# Document Flow Manager

## SYSPRO 8

## Reference Guide

Published: May 2021

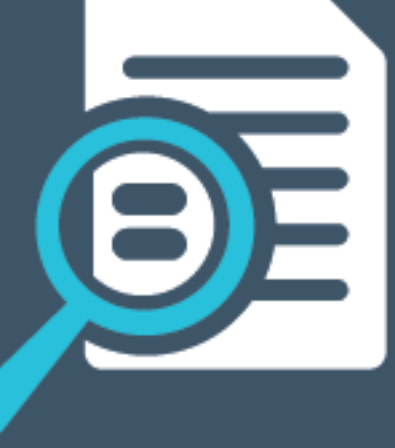

## L'SYSPRO®

#### [Document](#page-3-0) Flow Manager

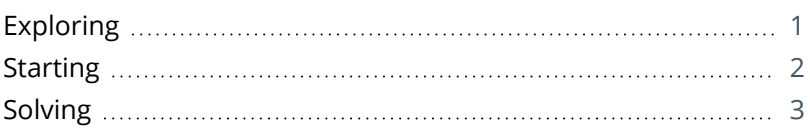

#### [Document](#page-12-0) Flow Manager Setup

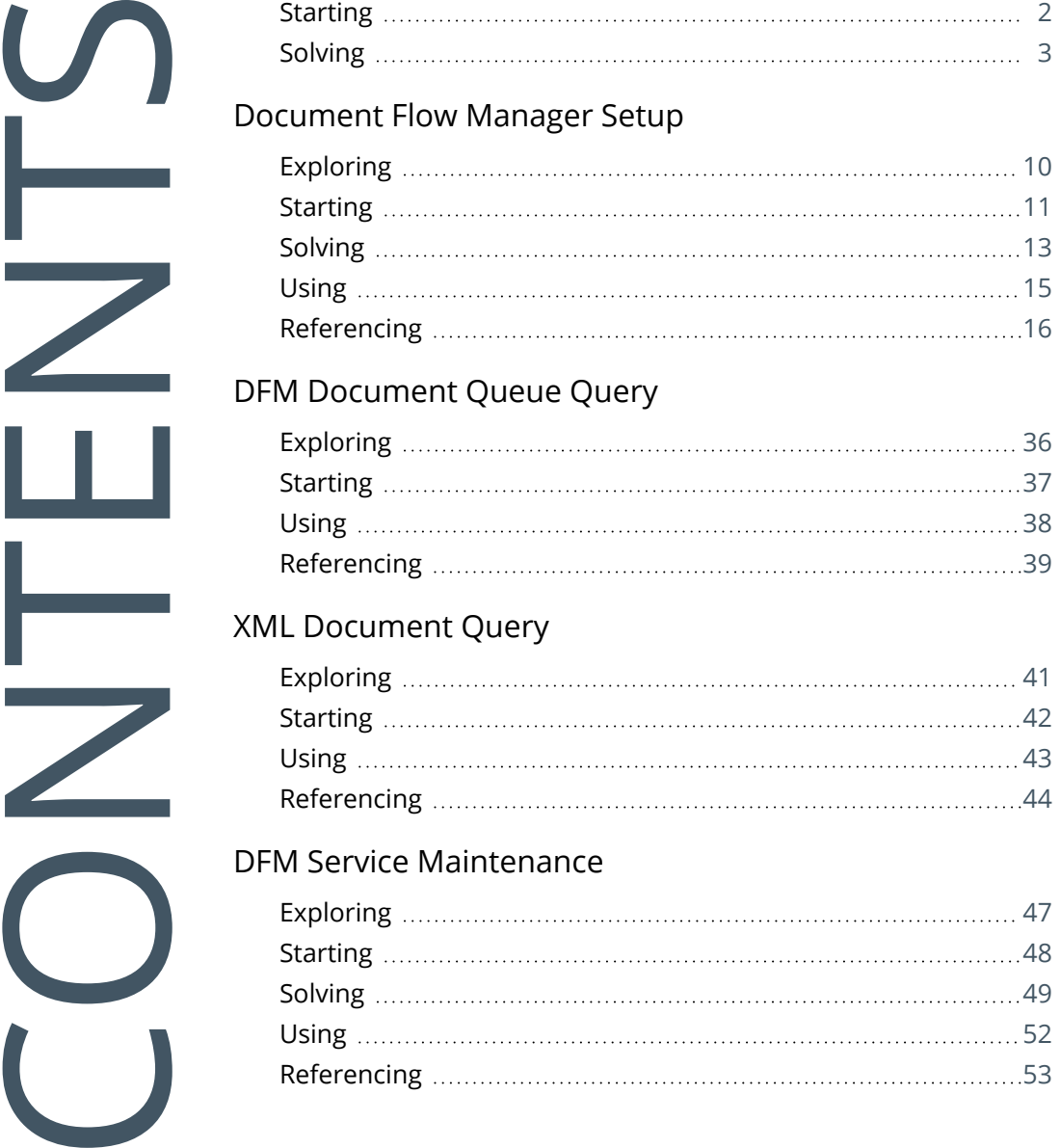

#### DFM [Document](#page-38-0) Queue Query

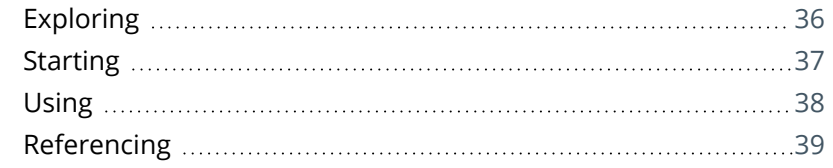

#### XML [Document](#page-43-0) Query

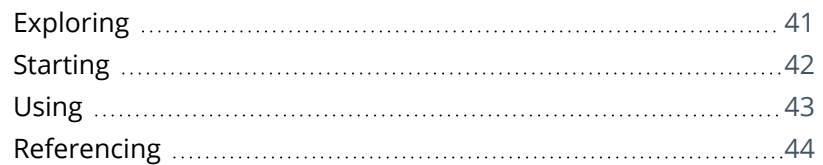

#### DFM Service [Maintenance](#page-49-0)

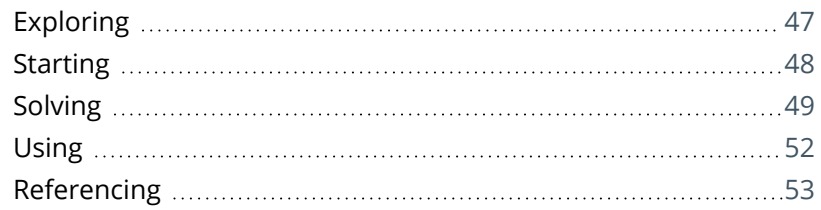

#### DFM Folder Poller [service](#page-57-0)

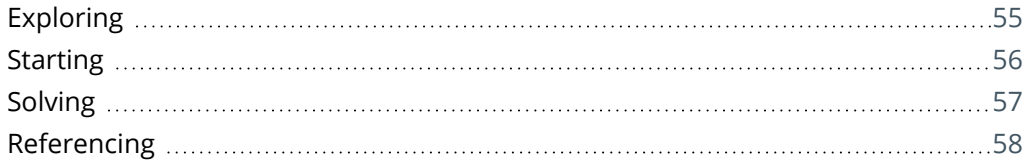

#### DFM Queue Poller [service](#page-63-0)

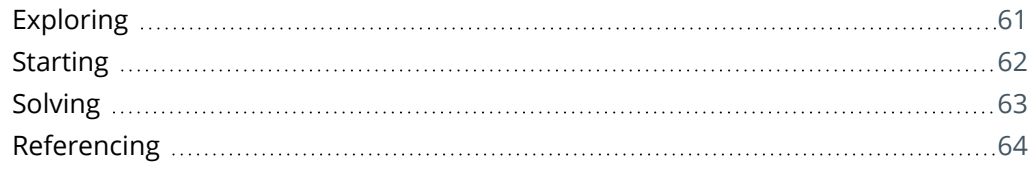

## <span id="page-3-1"></span><span id="page-3-0"></span>Document Flow Manager

## **Exploring**

## Where it fits in?

SYSPRO's *Document Flow Manager* facilitates collaborative commerce by providing a means of automating document processing from within or outside the organization. These can be incoming and outgoing documents, such as sales orders, purchase orders, etc.

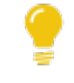

When using the *Document Flow Manager*, you are licensed to use all business objects via the DFM.

The *Document Flow Manager* uses two services:

#### **SYSPRO 8 Document Flow Manager Folder Poller**

This service monitors specified folders and uses the contract details to determine if the files in the folders should be sent to the DFM queue.

**SYSPRO 8 Document Flow Manager Queue Poller**

This service monitors and processes files in the DFM queue.

### Terminology **Contract (DFM)**

A contract defines the folders which *Document Flow Manager* must monitor, the type of document to look for, what to do with the document once it's located, which business object to call, and what to do with the response from the business object (e.g. transform the document using XSLT before and/or after processing by the business object).

## <span id="page-4-0"></span>**Starting**

### Prerequisites

- **Microsoft SQL Server**
- You must be licensed to use *Document Flow Manager*.
- The following *Document Flow Manager* services must be running:
	- SYSPRO 8 Document Flow Manager Folder Poller
	- SYSPRO 8 Document Flow Manager Queue Poller

These services are installed using the **SYSPRO Installer Application**.

## <span id="page-5-0"></span>**Solving**

#### Error messages **Document Flow Manager Executable error**

#### Synopsis

The DFM services abort with messages indicating that the *Document Flow Manager* executable encountered a problem and needs to close.

#### Cause

This is typically as a result of the **SYSPRO 8 Document Flow Manager Folder Poller** or **SYSPRO 8 Document Flow Manager Queue Poller** services starting before the SQL service has finished loading.

In a SQL server environment the SQL service must be running before the *Document Flow Manager* services are started.

#### Solution

You need to add MSSQL to the **DependOnService** list in the registry for all DFM services. This will force the SQL service to finish loading before the *Document Flow Manager* services start.

- 1. Open the **Registry Editor** (*Start > Run*).
- 2. Navigate to the folder containing the local machine system services (*HKEY\_LOCAL\_MACHINE > SYSTEM > CurrentControlSet > Services*).
- 3. Locate the DFM service and add a new **Multi-String Value** to the data pane.
	- a. Right-click the pane and select **New**.
	- b. Enter **DependOnService** at the **Value name** field.
	- c. Right-click the **DependOnService** entry and select **Modify**.
	- d. Enter **MSSQL** at the **Value data** field.
	- e. Select **OK**.
- 4. Exit the **Registry Editor**.

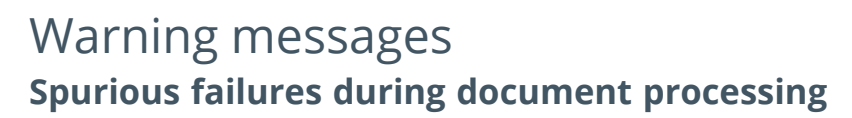

#### Synopsis

Although *Document Flow Manager* doesn't typically try to retrieve a file until processing is complete, it can happen that an incomplete file is retrieved and an attempt is made to process the file.

Usually, even if you placed a large file in a folder that is being polled, *Document Flow Manager* won't try to retrieve the file because the operating system retains a lock on the file until the writing process is finished.

However, if a large file is transmitted to a folder that is being polled using infrared (e.g. in a demonstration environment) it is possible that the first part of the file is retrieved and an attempt is made to process it before the document is completely written to the folder.

#### Cause

This occurs because infrared writes the file in pieces and the lock is removed from the file after writing each piece. The lock is reapplied when the next part of the document arrives. If the folder is polled during the time that the lock is released (but before the file is complete) then the file is retrieved and an attempt is made to process it.

Similarly, it is possible that a file which is being written to by a third-party application incrementally, is retrieved in a partial state if the lock is released by the application. An attempt will be made to process this partial document.

#### Solution

We recommend that you build the file in a folder that is not being polled by *Document Flow Manager* and then move the completed file to the polled folder.

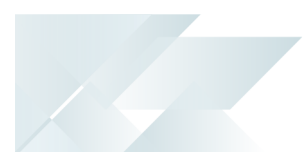

#### FAQs General

#### **Why do XML documents need to be transformed?**

Incoming and outgoing files that aren't in the required format must be transformed using XSLT.

You can define the transformation detail at the **Transform XML document** section of the **Document Flow Manager Setup** program.

You can specify the XSLT file that must be used to transform the file before it passes to the business object.

You can also specify that the outgoing file from the business object must be transformed before it is saved to the **Outgoing** folder.

#### DFM Services

#### **Where should the DFM folder poller service be installed?**

The **SYSPRO 8 Document Flow Manager Folder Poller** service can be installed on any server(s) and/or machine(s).

The service communicates to the queues using the **SYSPRO 8 e.net Communications Load Balancer** service and business objects. Therefore, installing on various machines reduces the load on the SYSPRO application server.

In earlier versions (e.g. SYSPRO 7 Update 1) this service could only be installed on the SYSPRO Application server.

#### **Why should I install multiple DFM folder poller services?**

Installing multiple **SYSPRO 8 Document Flow Manager Folder Poller** services lets you spread the load over multiple servers, ensuring that the polling of folders runs more efficiently.

In earlier versions (e.g. SYSPRO 7 Update 1) you could only install one DFM poller service.

#### **Where can I set the polling type for DFM services?**

Although the following flags can't be maintained in the **DFM Service Maintenance** program, you can edit them in the SYSPRODFMQueuePoller.exe.config and SYSPRODFMFolderPoller.exe.config configuration files:

- ZeroFileSizeDeleteTime
- ConfigPollType (defaults to ss seconds)
- FolderPollType (defaults to ss seconds)
- PollType (defaults to ss seconds)

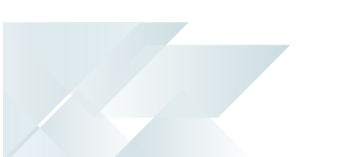

#### **Why don't the DFM Services start?**

The password held against the operator used to start the services may have changed. This could occur automatically by the operating system, depending on the password policy setup.

#### Solution

- Review the password settings defined against the operator who is starting the services.
- Review the message logs within the **Event Viewer**.

#### **Why don't the DFM Services start on installation?**

This is most likely due to an invalid operator/password combination or the operator doesn't have sufficient permission to access the folder contents.

#### Solution

Review the message logs within the **Event Viewer**.

#### **How do I add SQL Server as a dependency for DFM services**

The following steps describe how to add SQL Server as a dependency for the **SYSPRO 8 Document Flow Manager Folder Poller** and **SYSPRO 8 Document Flow Manager Queue Poller** services.

This will force SQL Server to finish loading before the services start.

- 1. Open the **Registry Editor** (*Start > Run*).
- 2. Navigate to the folder containing the local machine system services (*HKEY\_LOCAL\_MACHINE > SYSTEM > CurrentControlSet > Services*).
- 3. Locate the DFM service and add a new **Multi-String Value** to the data pane.
	- a. Right-click the pane and select **New**.
	- b. Enter **DependOnService** at the **Value name** field.
	- c. Right-click the **DependOnService** entry and select **Modify**.
	- d. Enter **MSSQL** at the **Value data** field.
	- e. Select **OK**.
- 4. Exit the **Registry Editor**.

#### **Where do I define the 'file size delete time' for the DFM folder poller service?**

Although you can't currently maintain the FileSizeDeleteTime in the **DFM Service Maintenance** program, you can edit this in the following configuration file:

SYSPRODFMFolderPoller.exe.config

You can define the FileSizeDeleteTime at the **File delete interval** column of the **DFM Service Maintenance** program.

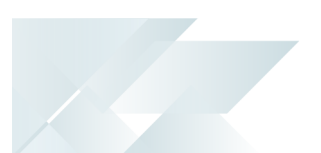

#### Configuration

#### **Why are the changes I made not implemented immediately?**

Any configuration changes made using the **DFM Service Maintenance** program only takes effect when next the service polls for a change in configuration information.

This interval can be specified at the **Config Interval** column of the **DFM Service Maintenance** program.

#### **How do I configure the processing of XML documents?**

You can configure how SYSPRO processes incoming, outgoing and failed XML files using the **XML Document Control** program (*Program List > Business-to-Business Trading*).

The following configuration can be defined:

- Queue type for which you want to keep history
- Number of days to retain historic documents
- Number of days to retain failed documents (actioned and unactioned)
- History path for all documents
- Destination paths where historic customer and supplier documents are stored
- Destination path of failed documents

#### Problem Solving **Where can I find the DFM event log?**

The event log is created when DFM is installed. The log is output to the following folder, which you can review for diagnosing any problems you may encounter:

*Control Panel > System and Security Administrative Tools > Event Viewer > Applications and Service Logs*

You can open each entry in the log to view the error or warning details.

The event log is only available if you have selected **Yes** at the **Log required** option in the list view of the **DFM Service Maintenance** program.

#### **Why do documents remain in the polling folder?**

Likely causes are that the document is not being picked up at all, or is being picked up but the *Document Flow Manager* user doesn't have permission to delete the original document from the folder.

If the document is not being processed, then there are a number of possible causes:

The contract is configured to poll a different folder.

Check the relative pathing from which the service is run.

If the folder is on a remote workstation, ensure that the machine is running and that the SYSPRO application server can see both the machine and the share/mapped drive.

- The file does not match the file type defined against the contract.
- The contract is disabled.
- The **SYSPRO 8 Document Flow Manager Folder Poller** service doesn't have permission to access the folder.
- The file is defined as read-only.

Review the properties against the file.

The **SYSPRO 8 Document Flow Manager Folder Poller** service is not running.

#### **Why are there no results for documents in the polling folder?**

The **SYSPRO 8 Document Flow Manager Queue Poller** service is not running, or the contract is not configured to output the results from the business object.

#### Solution

- Review the contract to ensure that it is configured to output the results from the business object and that the correct folder is specified.
- Check that the operating system user who is starting the **SYSPRO 8 e.net Communications Load Balancer** service has been granted write-access to the folder.
- Check that the user for the **SYSPRO 8 e.net Communications Load Balancer** service has been granted write-access to the Failed folder.

#### **Why is the Security tab missing from the folder properties?**

This typically occurs on demonstration machines and prevents you from setting folder access permissions.

#### Solution

- Ensure that your operating system is supported by *e.net Solutions* and *Document Flow Manager*.
- Review the file system type being used by the operating system.

FAT or FAT32 file systems don't allow you to set folder permissions, which could explain why the **Security** tab isn't visible.

Although you can change the file system type using the convert command line utility, this should only be done after considering the effects on other applications already running on this machine.

#### **Why are 3 error messages written to the 'Failed' folder for every failed process?**

Error message files are written to the Failed folder in triplicate for you to establish where the error occurred.

The message file names are the same, except for the last character (e.g. 00000008e.xml, 00000008s.xml or 00000008t.xml):

- Files ending in  $e$  contain the error message.
- Files ending in  $s$  contain the original incoming document.
- Files ending in  $t$  contain the details after transformation.

This allows you to view the actual error message and compare the original incoming document to the transformed document.

# <span id="page-12-1"></span><span id="page-12-0"></span>Document Flow Manager Setup

## **Exploring**

### Where it fits in?

This program lets you add, configure and delete contracts for the *Document Flow Manager*. Things you can do in this program include:

- **Add new contracts**
- **Maintain and delete existing contracts**
- Disable contracts
- Disable all contracts for a company
- Configure SMTP settings for email notifications

## Navigation

This program is accessed from the **Program List** pane of the SYSPRO menu:

*Program List > Administration > Document Flow Manager*

## <span id="page-13-0"></span>**Starting**

### **Prerequisites**

The following *Document Flow Manager* services must be running:

- SYSPRO 8 Document Flow Manager Folder Poller
- SYSPRO 8 Document Flow Manager Queue Poller

These services are installed using the **SYSPRO Installer Application**.

#### Other considerations **Licensing**

Ensure that *e.net Solutions* licensing has been configured for your SYSPRO installation.

This can be established using the **Configure e.net License** function from within the **System Setup** program.

If you are licensed to use *e.net Solutions* then a window is displayed enabling you to apportion licenses to the required operators. Otherwise you will be required to import the license.xml file.

Ensure that your SYSPRO installation is licensed to use *e.net System Manager* and the *Document Flow Manager*

*Document Flow Manager* is typically licensed by the number of concurrent SYSPRO users.

The license includes DFM access to any business object. If you're only going to use business objects from DFM, then you only need to license the *e.net System Manager* and *Document Flow Manager*).

This doesn't mean that you can merely license the *e.net System Manager* and *Document Flow Manager* and access all the business objects from your own custom development, or from the **Web-based Applications**. These would still need to be licensed in the normal way.

### Restrictions and Limits

**If the** *Document Flow Manager* is required to poll a folder on another machine on the network (not a mapped drive environment) then the DFM services user must have permission to access that folder (i.e. read and write).

Although *Document Flow Manager* can process contracts for any company id (regardless of the company used to create the service) a contract created within one SYSPRO company is, however, specific to that company.

All companies with active contracts must be licensed to use the DFM. If you have more than one SYSPRO company and are licensed to use *Document Flow Manager*, you must import the License.xml file for each company.

## <span id="page-15-0"></span>**Solving**

#### Warning messages **You are about to disable a company**

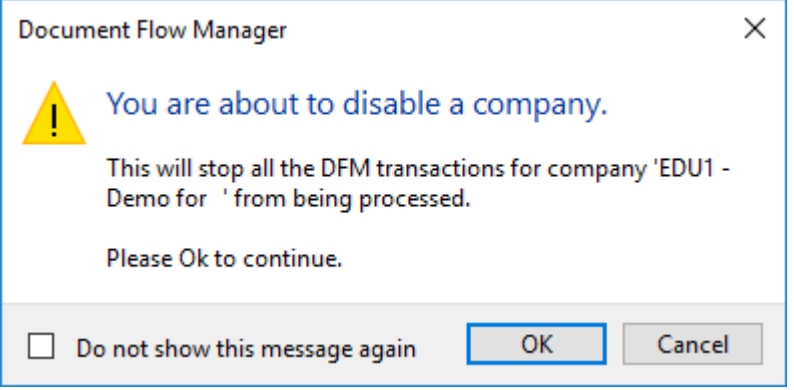

#### **Synopsis**

This message is displayed when you select the **Company disabled** option from the **Document Flow Manager Setup** program.

#### **Solution**

Select **OK** to disable all contracts for the selected company, or alternatively select **Cancel** to keep the contracts as enabled.

### **FAOs** Configuration **How do I configure the processing of XML documents?**

You can configure how SYSPRO processes incoming, outgoing and failed XML files using the **XML Document Control** program (*Program List > Business-to-Business Trading*).

The following configuration can be defined:

- Queue type for which you want to keep history
- Number of days to retain historic documents
- Number of days to retain failed documents (actioned and unactioned)
- History path for all documents
- Destination paths where historic customer and supplier documents are stored
- Destination path of failed documents

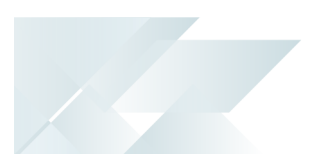

#### General

#### **Why do XML documents need to be transformed?**

Incoming and outgoing files that aren't in the required format must be transformed using XSLT.

You can define the transformation detail at the **Transform XML document** section of the **Document Flow Manager Setup** program.

You can specify the XSLT file that must be used to transform the file before it passes to the business object.

You can also specify that the outgoing file from the business object must be transformed before it is saved to the **Outgoing** folder.

#### **How do I query XML documents?**

- 1. Open the **XML Document Control** program (*Program List > Business-to-Business Trading*).
- 2. Select the type of document, operator and date range for which you want to conduct a search.
- 3. Select **Start Processing** to start the search process.

Depending on your selections, a list of documents is displayed in the list view.

## <span id="page-17-0"></span>**Using** Hints and Tips

- Create the DFM folder structure before adding new contracts.
- **Columns in a list view are sometimes hidden by default. You can reinstate them using the Field Chooser** option from the context-sensitive menu (displayed by right-clicking a header column header in the list view). Select and drag the required column to a position in the list view header.
- Press CTRL+F1 within a list view or form to view a complete list of functions available.

## <span id="page-18-0"></span>**Referencing**

### Menu and Toolbar

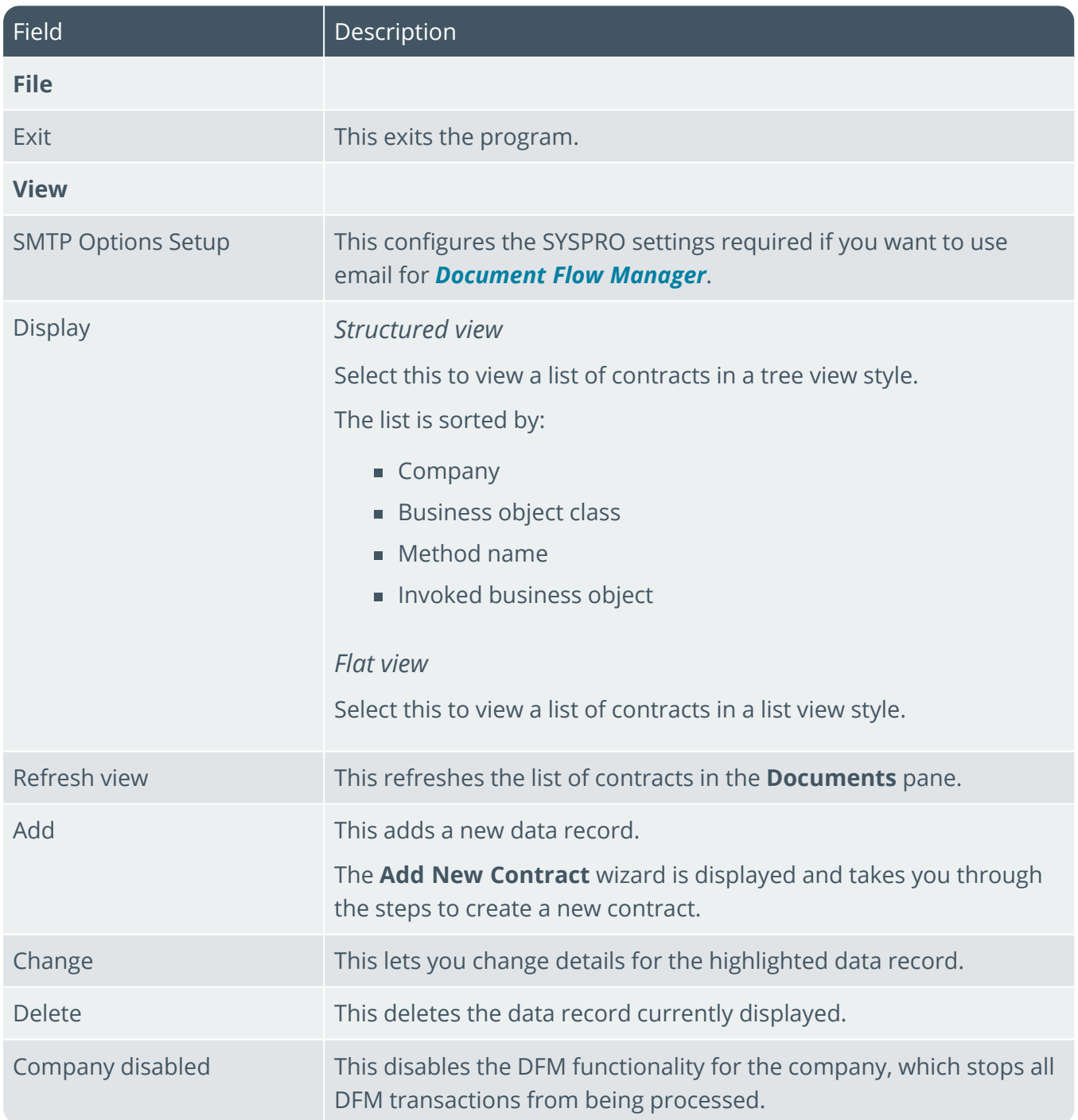

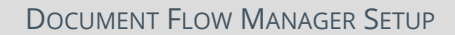

### Documents

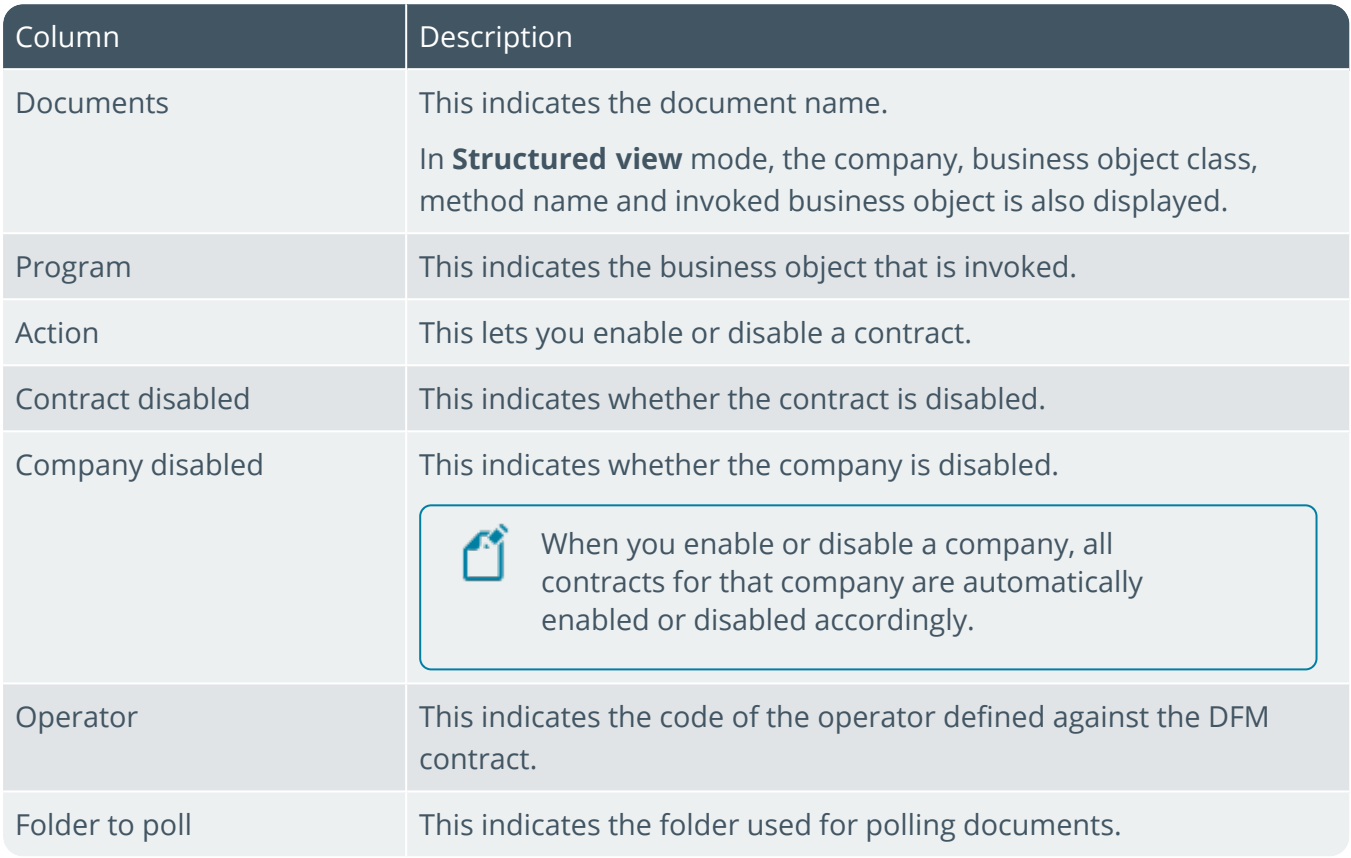

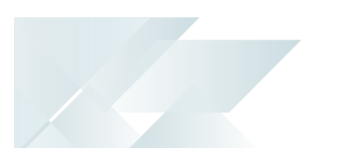

## Document Flow Manager Control Setup

This is displayed when you select the **SMTP Options Setup** from the **View** menu.

Certain fields may be pre-populated depending on the e.net business object class.

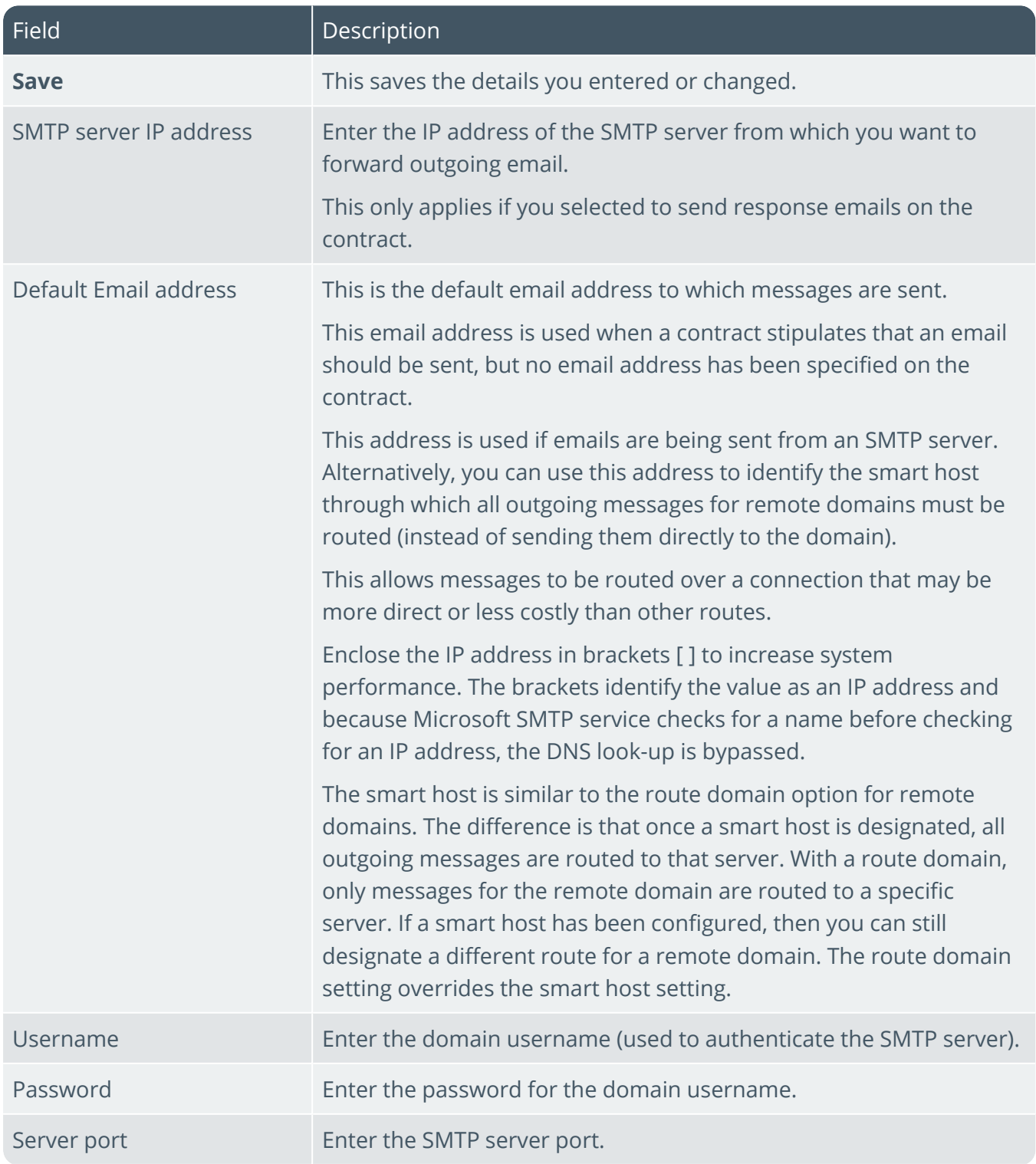

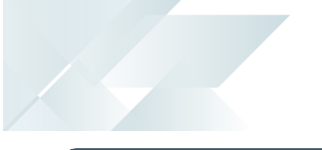

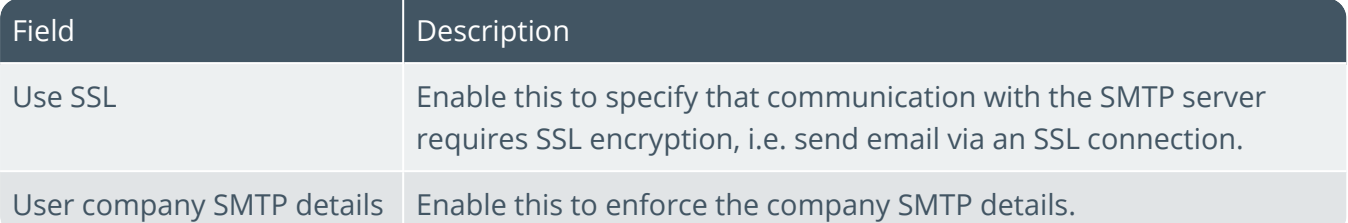

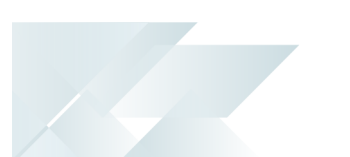

### Add New Contract Wizard

This wizard is launched when you select to add a new contract and helps you create a new contract between a document type and the *Document Flow Manager*.

The contract is saved in the DfmQueueDetail table with a unique QueueID.

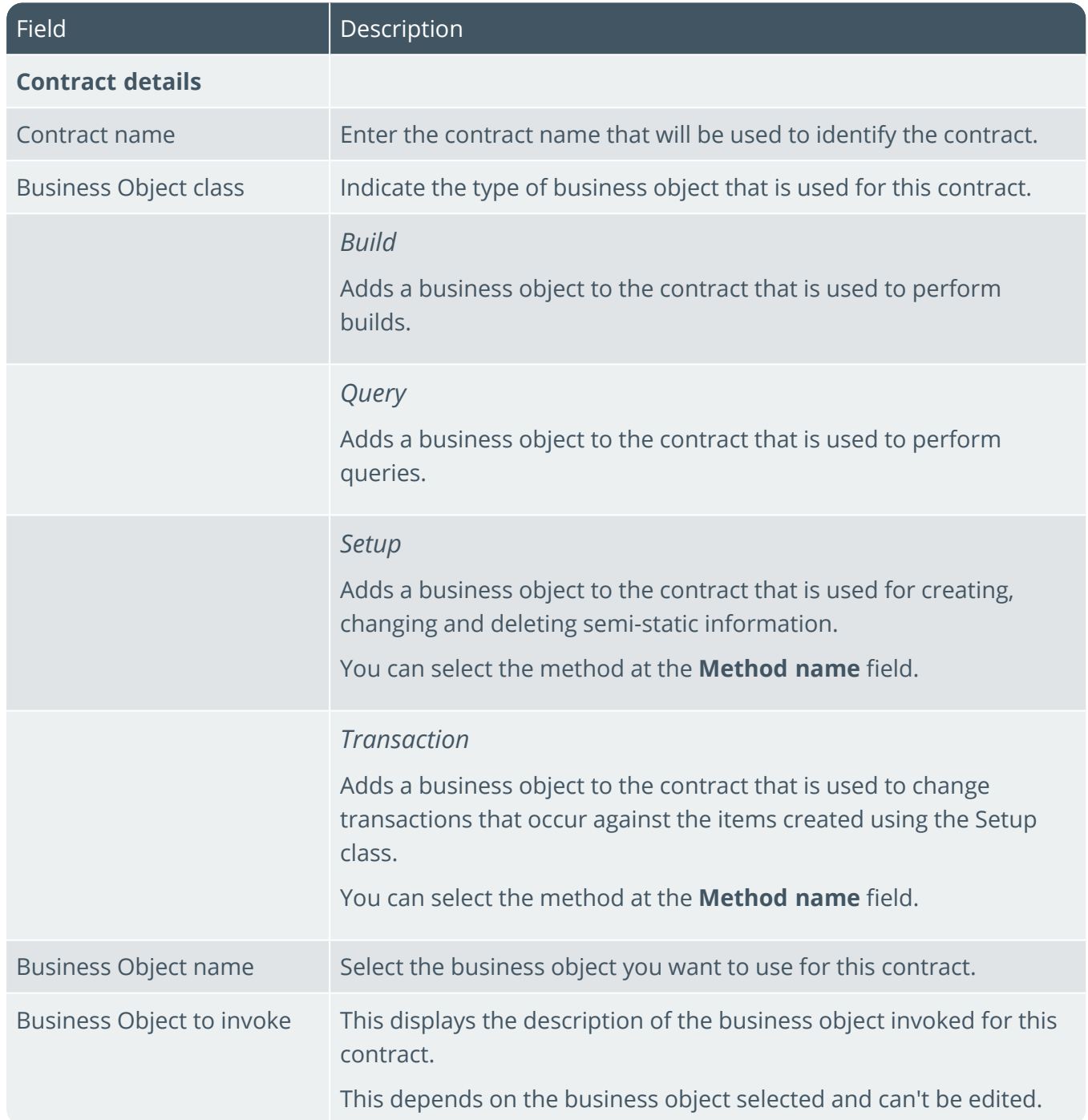

![](_page_23_Picture_1.jpeg)

![](_page_23_Picture_438.jpeg)

![](_page_24_Picture_557.jpeg)

![](_page_25_Picture_408.jpeg)

![](_page_25_Picture_409.jpeg)

![](_page_26_Picture_416.jpeg)

![](_page_27_Picture_491.jpeg)

![](_page_28_Picture_487.jpeg)

The Company

![](_page_29_Picture_449.jpeg)

### Test XSL Transform

This window is displayed when you select the **Test XSL transform** hyperlink.

![](_page_29_Picture_450.jpeg)

### Add New Contract

This is displayed when you add or edit a contract for the *Document Flow Manager*.

The contract is saved in the DfmQueueDetail table with a unique QueueID.

#### Contract details

![](_page_29_Picture_451.jpeg)

![](_page_30_Picture_474.jpeg)

14 T

![](_page_31_Picture_456.jpeg)

![](_page_32_Picture_483.jpeg)

![](_page_33_Picture_506.jpeg)

#### Notification options

167

![](_page_33_Picture_507.jpeg)

![](_page_34_Picture_380.jpeg)

The Company

![](_page_35_Picture_354.jpeg)

![](_page_36_Picture_561.jpeg)

![](_page_37_Picture_224.jpeg)

#### Test XSL Transform

This window is displayed when you select the **Test XSL transform** hyperlink.

![](_page_37_Picture_225.jpeg)

## <span id="page-38-1"></span><span id="page-38-0"></span>DFM Document Queue Query

## **Exploring**

### Where it fits in?

This program lets you view and edit the documents that were retrieved by the **SYSPRO 8 Document Flow Manager Folder Poller** service and placed in the queue.

Things you can do in this program include:

- **View queue contents.**
- View failed XML documents and determine the cause.
- **Edit the input XML, if this caused the failure.**
- Resubmit the failed XML document, if the system allows this.

## Navigation

This program is accessed from the **Program List** pane of the SYSPRO menu:

*Program List > Administration > Document Flow Manager*

![](_page_39_Picture_1.jpeg)

## <span id="page-39-0"></span>**Starting**

### Security Groups

You can restrict operator access to *programs* by assigning them to groups and applying access control against the group (configured using the **Operator Groups** program).

![](_page_40_Picture_1.jpeg)

## <span id="page-40-0"></span>**Using**

碎

## Status Codes

#### **DFM status codes**

The following outlines the DFM status codes and when they are applied:

With the exception of status code 00 and 90, the DFM Business object (DFMTQP) processes the transaction.

![](_page_40_Picture_509.jpeg)

## <span id="page-41-0"></span>**Referencing**

## Menu and Toolbar

![](_page_41_Picture_317.jpeg)

## DFM Queue Messages

![](_page_42_Picture_629.jpeg)

## <span id="page-43-1"></span><span id="page-43-0"></span>XML Document Query

## **Exploring**

### Where it fits in?

This program lets you view details of XML documents that are being retained on file. You configure the history settings and the retention period of these documents using the **XML Document Control** program.

Transactions you can view in this program include documents processed by the *Document Flow Manager* as well as those created using the *Electronic Data Interchange* or *Business-to-Business Trading* systems.

Things you can do in this program include:

- View details of incoming and outgoing XML documents.
- **View the transformation and processing details.**
- View details of failed XML documents.

### Navigation

This program is accessed from the **Program List** pane of the SYSPRO menu: *Program List > Business-to-Business Trading*

![](_page_44_Picture_1.jpeg)

## <span id="page-44-0"></span>**Starting**

### Security Groups

You can restrict operator access to *programs* by assigning them to groups and applying access control against the group (configured using the **Operator Groups** program).

## <span id="page-45-0"></span>**Using** Hints and Tips

You can set a limit to the number of records displayed in the **Log Details** pane by making an entry at the **Record limit** field of the **Options** menu.

If the number of records reaches this threshold value an information message is displayed and you can choose to ignore the limit, or only display the number of records up to this limit.

![](_page_45_Picture_531.jpeg)

- Columns in a list view are sometimes hidden by default. You can reinstate them using the **Field Chooser** option from the context-sensitive menu (displayed by right-clicking a header column header in the list view). Select and drag the required column to a position in the list view header.
- Fields on a pane are sometimes removed by default. You can reinstate them using the **Field Selector** option from the context-sensitive menu (displayed by right-clicking any field in the pane). Select and drag the required fields onto the pane.The captions for fields are also sometimes hidden. You can select the **Show Captions** option from the context-sensitive menu to see a list of them. Click on the relevant caption to reinstate it to the form. If the **Show Captions** option is grayed out, it means no captions are hidden for that form.
- Press CTRL+F1 within a list view or form to view a complete list of functions available.

## <span id="page-46-0"></span>**Referencing**

### Menu and Toolbar

![](_page_46_Picture_518.jpeg)

### Log Details

![](_page_46_Picture_519.jpeg)

![](_page_47_Picture_539.jpeg)

## Filter Options

10 T

![](_page_47_Picture_540.jpeg)

![](_page_48_Picture_1.jpeg)

![](_page_48_Picture_225.jpeg)

## <span id="page-49-1"></span><span id="page-49-0"></span>DFM Service Maintenance

## **Exploring**

### Where it fits in?

This program lets you view the status of the DFM services and change configuration values without having to access the configuration files.

Any configuration changes made using the **DFM Service Maintenance** program only takes effect when next the service polls for a change in configuration information.

All changes are saved to and read from the database. If no information is found on the database, the **DFM Service Maintenance** program reads the configuration file.

Although you can amend values by changing the service configuration file (e.g. for debugging purposes) you should rather maintain these values using this program as the saved values defined here are the ones used by the service.

Things you can do in this program include:

- **Pause the services.**
- **Specify that logging is required.**
- Change the polling interval that defaults to 30 seconds.
- Change the time interval to determine if there is a change to the configuration.
- Change the file delete interval.

### Navigation

This program is accessed from the **Program List** pane of the SYSPRO menu:

*Program List > Administration > Document Flow Manager*

![](_page_50_Picture_1.jpeg)

## <span id="page-50-0"></span>**Starting**

### Security Groups

You can restrict operator access to *programs* by assigning them to groups and applying access control against the group (configured using the **Operator Groups** program).

## Restrictions and Limits

- The following flags can't be maintained in this program, but can be edited in the SYSPRODFMQueuePoller.exe.config and SYSPRODFMFolderPoller.exe.config configuration files.
	- zeroFileSizeDeleteTime
	- ConfigPollType (defaults to ss seconds)
	- FolderPollType (defaults to ss seconds)
	- PollType (defaults to ss seconds)

![](_page_51_Picture_1.jpeg)

## <span id="page-51-0"></span>**Solving**

### FAQs DFM Services **Where can I set the polling type for DFM services?**

Although the following flags can't be maintained in the **DFM Service Maintenance** program, you can edit them in the SYSPRODFMQueuePoller.exe.config and SYSPRODFMFolderPoller.exe.config configuration files:

- ZeroFileSizeDeleteTime
- ConfigPollType (defaults to ss seconds)
- **FolderPollType (defaults to ss seconds)**
- PollType (defaults to ss seconds)

#### **Why don't the DFM Services start?**

The password held against the operator used to start the services may have changed. This could occur automatically by the operating system, depending on the password policy setup.

#### Solution

- Review the password settings defined against the operator who is starting the services.
- Review the message logs within the **Event Viewer**.

#### **Why don't the DFM Services start on installation?**

This is most likely due to an invalid operator/password combination or the operator doesn't have sufficient permission to access the folder contents.

#### Solution

Review the message logs within the **Event Viewer**.

#### **Where do I define the 'file size delete time' for the DFM folder poller service?**

Although you can't currently maintain the FileSizeDeleteTime in the **DFM Service Maintenance** program, you can edit this in the following configuration file:

SYSPRODFMFolderPoller.exe.config

You can define the FileSizeDeleteTime at the **File delete interval** column of the **DFM Service Maintenance** program.

![](_page_52_Picture_1.jpeg)

#### Configuration

#### **Why are the changes I made not implemented immediately?**

Any configuration changes made using the **DFM Service Maintenance** program only takes effect when next the service polls for a change in configuration information.

This interval can be specified at the **Config Interval** column of the **DFM Service Maintenance** program.

#### Problem Solving **Where can I find the DFM event log?**

The event log is created when DFM is installed. The log is output to the following folder, which you can review for diagnosing any problems you may encounter:

*Control Panel > System and Security Administrative Tools > Event Viewer > Applications and Service Logs*

You can open each entry in the log to view the error or warning details.

The event log is only available if you have selected **Yes** at the **Log required** option in the list view of the **DFM Service Maintenance** program.

#### **Why do documents remain in the polling folder?**

Likely causes are that the document is not being picked up at all, or is being picked up but the *Document Flow Manager* user doesn't have permission to delete the original document from the folder.

If the document is not being processed, then there are a number of possible causes:

The contract is configured to poll a different folder.

Check the relative pathing from which the service is run.

If the folder is on a remote workstation, ensure that the machine is running and that the SYSPRO application server can see both the machine and the share/mapped drive.

- The file does not match the file type defined against the contract.
- The contract is disabled.
- The **SYSPRO 8 Document Flow Manager Folder Poller** service doesn't have permission to access the folder.
- The file is defined as read-only.

Review the properties against the file.

The **SYSPRO 8 Document Flow Manager Folder Poller** service is not running.

![](_page_53_Picture_1.jpeg)

#### **Why are there no results for documents in the polling folder?**

The **SYSPRO 8 Document Flow Manager Queue Poller** service is not running, or the contract is not configured to output the results from the business object.

#### Solution

- Review the contract to ensure that it is configured to output the results from the business object and that the correct folder is specified.
- Check that the operating system user who is starting the **SYSPRO 8 e.net Communications Load Balancer** service has been granted write-access to the folder.
- Check that the user for the **SYSPRO 8 e.net Communications Load Balancer** service has been granted write-access to the Failed folder.

## <span id="page-54-0"></span>**Using** Hints and Tips

Any configuration changes made using the **DFM Service Maintenance** program only takes effect when next the service polls for a change in configuration information.

This interval can be specified at the **Config Interval** column of the **DFM Service Maintenance** program.

- Columns in a list view are sometimes hidden by default. You can reinstate them using the **Field Chooser** option from the context-sensitive menu (displayed by right-clicking a header column header in the list view). Select and drag the required column to a position in the list view header.
- **Press CTRL+F1** within a list view or form to view a complete list of functions available.

## <span id="page-55-0"></span>**Referencing**

## Toolbar and Menu

![](_page_55_Picture_454.jpeg)

### DFM Services

![](_page_55_Picture_455.jpeg)

![](_page_56_Picture_332.jpeg)

100

## <span id="page-57-1"></span><span id="page-57-0"></span>DFM Folder Poller service

## **Exploring**

### Where it fits in?

This service monitors specified folders and uses the contract details to determine if the files in the folders should be sent to the DFM queue.

This service is used by:

Document Flow Manager

### Navigation

The default location for this service is:

*Program Files > SYSPRO > Document Flow Manager Folder Poller*

## <span id="page-58-0"></span>**Starting**

### Prerequisites

- Microsoft .NET Framework 4.6
- SYSPRO 8 e.net Communications Load Balancer

A valid endpoint must be configured in the **System Setup** program of *SYSPRO 8*.

The *Document Flow Manager* folders that are configured against DFM contracts must be accessible to this service.

### Installation considerations

- This service is installed using the **SYSPRO Installer**.
- The service can be installed multiple times, as determined by the workload.

### Restrictions and Limits

If you require files to be processed in a certain sequence then you need to add them to the queue in the correct order.

The *Document Flow Manager* processes files as they appear and as the data is available.

Processing speed may be affected by the number of contracts and folders in use.

## <span id="page-59-0"></span>**Solving**

### Debugging and Diagnostics Service Config.exe file

You can debug this service by editing the associated config file in elevated mode (i.e. with administrator privileges).

The SYSPRODFMFolderPoller.exe.config file is located in the folder to which you installed the service.

#### Windows Event Viewer function

You can view monitoring and troubleshooting messages about this service using the **Event Viewer** function in Windows:

(*Control Panel > System and Security Administrative Tools > Event Viewer > Applications and Service Logs*)

This service outputs an event log to the SYSPRODocumentFlowManager file.

#### Windows Services function

You can start, stop, restart and configure this service using the **Services** function in Windows:

(*Control Panel > System and Security Administrative Tools > Services*)

## <span id="page-60-0"></span>**Referencing**

### Configuration file

آمم

![](_page_60_Picture_489.jpeg)

Don't use this as a method to update values for the service. This is because a wizard installation updates the system registry, which is what is read when using the service. A fresh installation overwrites these values, which may cause problems when you next run the service.

Any configuration changes made using the **DFM Service Maintenance** program only takes effect when next the service polls for a change in configuration information.

The following settings can be maintained using the **DFM Service Maintenance** program within SYSPRO:

- Configuration polling interval
- **Polling interval**
- **Pause polling**

![](_page_60_Picture_490.jpeg)

![](_page_61_Picture_1.jpeg)

![](_page_61_Picture_552.jpeg)

![](_page_62_Picture_1.jpeg)

![](_page_62_Picture_124.jpeg)

## <span id="page-63-1"></span><span id="page-63-0"></span>DFM Queue Poller service

## **Exploring**

## Where it fits in?

This service monitors and processes files in the DFM queue.

This service is used by:

Document Flow Manager

### Navigation

The default location for this service is: *Program Files > SYSPRO > Document Flow Manager Queue Poller*

## <span id="page-64-0"></span>**Starting**

### Prerequisites

- Microsoft .NET Framework 4.6
- SYSPRO 8 e.net Communications Load Balancer

A valid endpoint must be configured in the **System Setup** program of *SYSPRO 8*.

- **Microsoft SQL Server**
- The *Document Flow Manager* folders that are configured against DFM contracts must be accessible to this service.

### Installation considerations

- This service is installed using the **SYSPRO Installer**.
- The service can be installed multiple times, as determined by the workload.

## Restrictions and Limits

If you require files to be processed in a certain sequence then you need to add them to the queue in the correct order.

The *Document Flow Manager* processes files as they appear and as the data is available.

Processing speed may be affected by the number of contracts and folders in use.

## <span id="page-65-0"></span>**Solving**

### Debugging and Diagnostics Service Config.exe file

You can debug this service by editing the associated config file in elevated mode (i.e. with administrator privileges).

The SYSPRODFMQueuePoller.exe.config file is located in the folder to which you installed the service.

#### Windows Event Viewer function

You can view monitoring and troubleshooting messages about this service using the **Event Viewer** function in Windows:

(*Control Panel > System and Security Administrative Tools > Event Viewer > Applications and Service Logs*)

This service outputs an event log to the SYSPRODocumentFlowManager file.

#### Windows Services function

You can start, stop, restart and configure this service using the **Services** function in Windows:

(*Control Panel > System and Security Administrative Tools > Services*)

## <span id="page-66-0"></span>**Referencing**

### Configuration file

آمم

![](_page_66_Picture_484.jpeg)

Don't use this as a method to update values for the service. This is because a wizard installation updates the system registry, which is what is read when using the service. A fresh installation overwrites these values, which may cause problems when you next run the service.

Any configuration changes made using the **DFM Service Maintenance** program only takes effect when next the service polls for a change in configuration information.

The following settings can be maintained using the **DFM Service Maintenance** program within SYSPRO:

- Configuration polling interval
- **Polling interval**
- **Pause polling**

![](_page_66_Picture_485.jpeg)

![](_page_67_Picture_1.jpeg)

![](_page_67_Picture_389.jpeg)

## L'SYSPROT

#### www.syspro.com

Copyright © SYSPRO. All rights reserved.<br>All brand and product names are trademarks or<br>registered trademarks of their respective holders.

![](_page_68_Figure_3.jpeg)